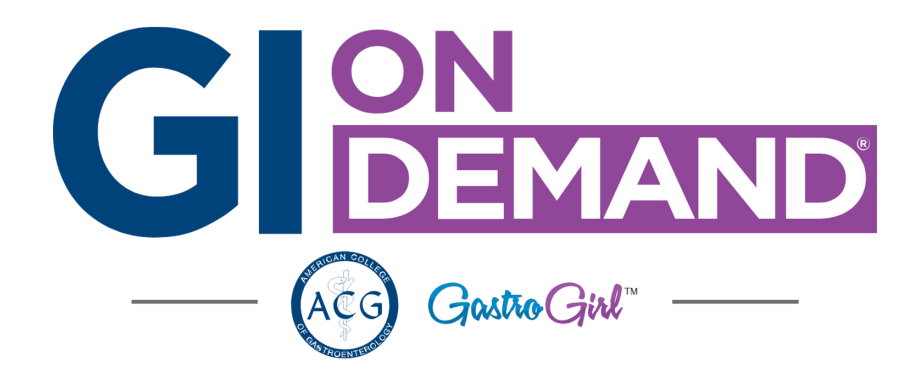

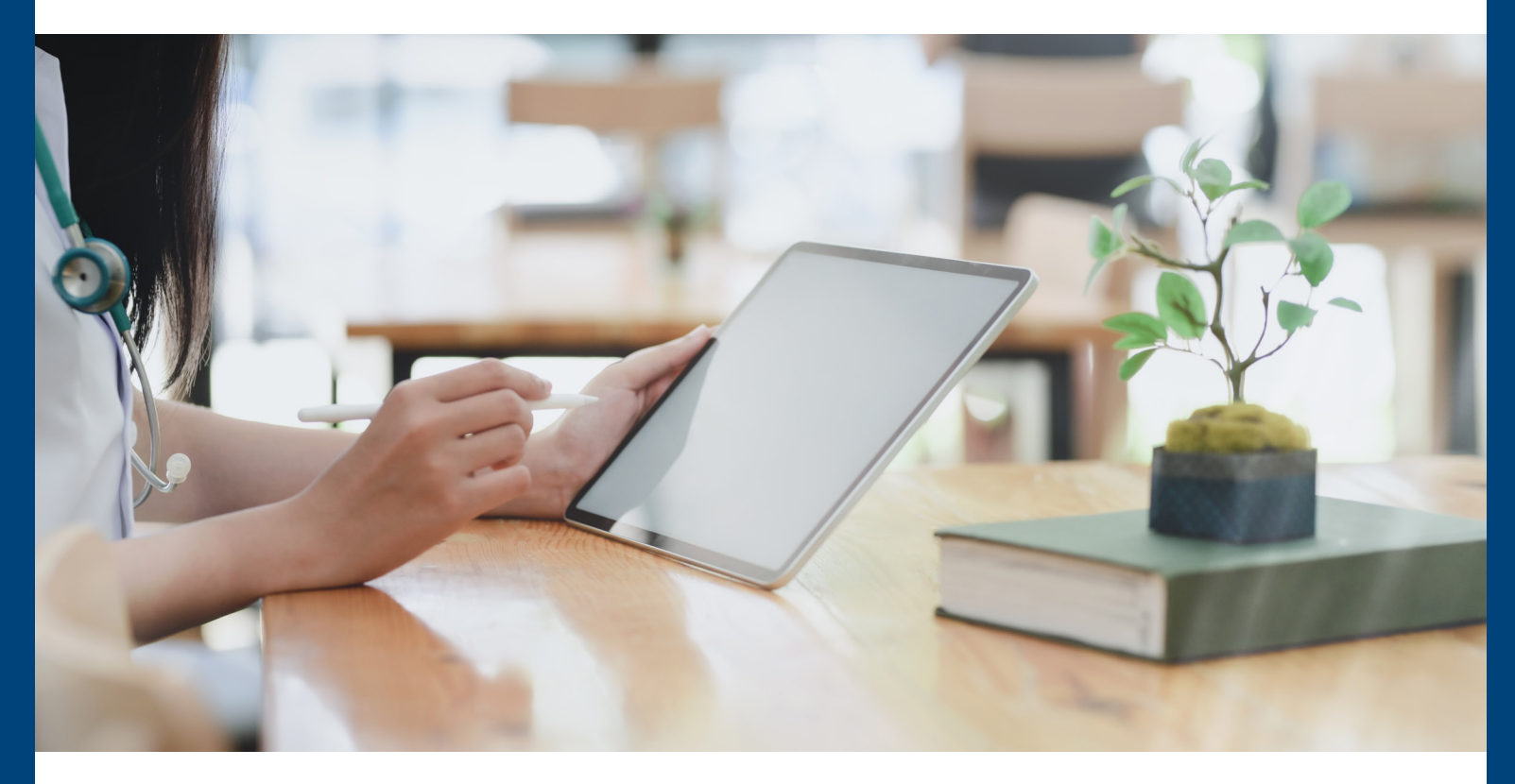

## Step 3 of 3 How To Access Your **Tele-Medicine Appointment**

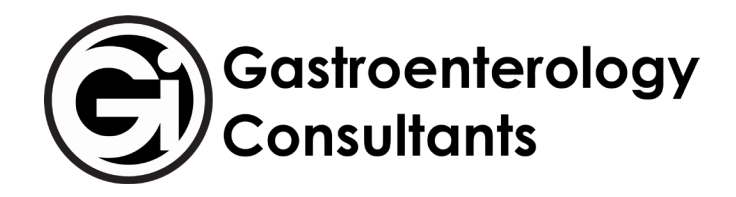

## Welcome to GI On-Demand, the Tele-Medicine program of Gastroenterology Consultants!

At this point, you should have registered yourself or another patient for a Tele-Medicine account (or someone from our practice has registered you) and you should have activated your account.

If you would like to set up a Tele-Medicine appointment, please call us at: **775-329-4600**

**You will need to call us to get an appointment set up in GI On-Demand**.

Once you have called us to set up a Tele-Medicine visit, you should receive an **email** from us – it may come from **Virtual Care Management**, **Gastroenterology Consultants**, or **Connected Care MD**. If you do not see the email, please check your "junk" or "spam" folder.

postmaster@notificati... Gastroenterology Consultan... 1:35 PM \*\*Caution This email

Thu 3/26/2020 1:35 PM

postmaster@notifications.connectedcare.md

If there are problems with how this message is displayed, click here to view it in a web browser.

Gastroenterology Consultants Ltd. - GI OnDEMAND CONSULTATION VERIFICATION/CONFIRMATION

The email should look similar to the example one shown here – when you are ready to login and view the details of your appointment, click on the green "**Login to view details**" button.

Melissa

To

This will take you to a login screen where you will input your password and email.

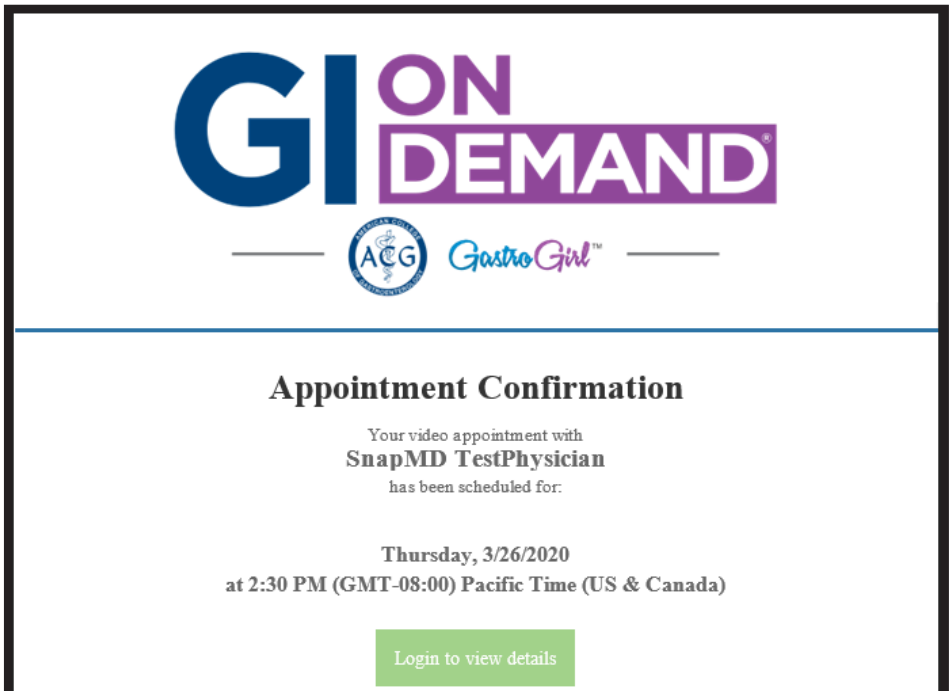

Login to your **GI On-Demand** account using the email and password you used previously.

Click on the blue "**Login**" button to access your **GI On-Demand** dashboard.

Once you have opened up your **GI On-Demand** dashboard, you should see any upcoming appointments above the patient button for whom the appointment is for.

*You will not see an upcoming appointment if you have not called us to set up your appointment.*

Click on the green "**Start visit**" button to begin your Tele-Medicine appointment.

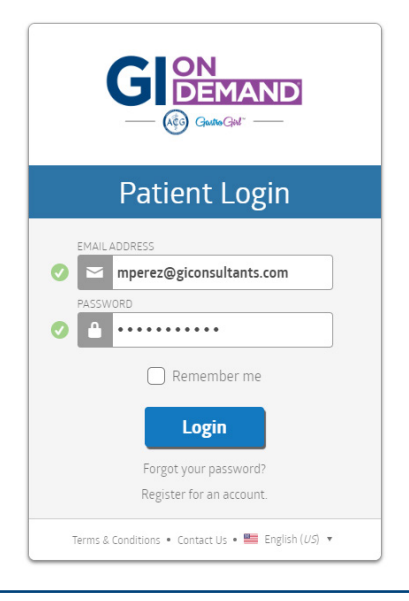

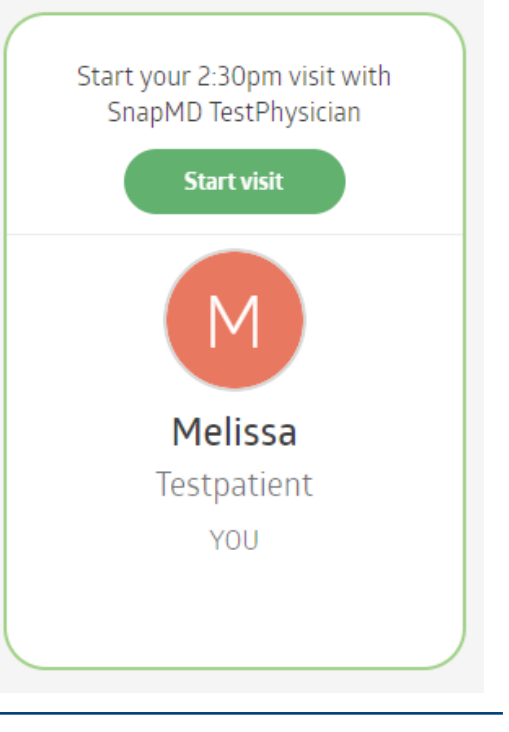

Please read through the Patient Intake Form.

Once you have finished reading the Patient Intake Form, at the bottom, please select the box that says "**I acknowledge and accept**" to move forward.

Click on the "**Next**" arrow in the bottom right corner to proceed to the next step.

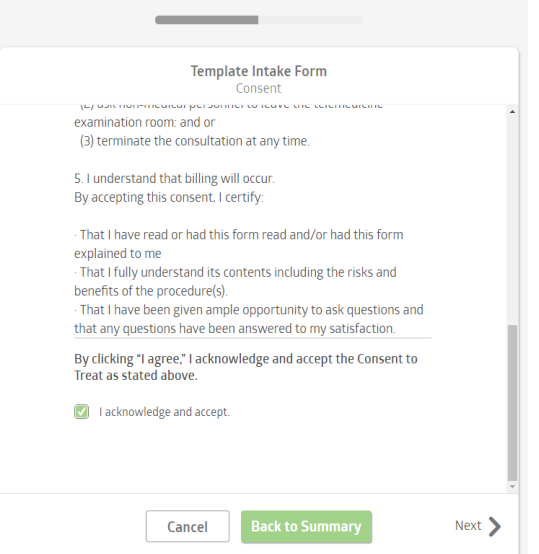

Patient Intake

Please review the **Appointment Details** after acknowledging and agreeing to the patient consent form.

Click on the green "**Proceed**" button when you are ready to complete the patient intake process.

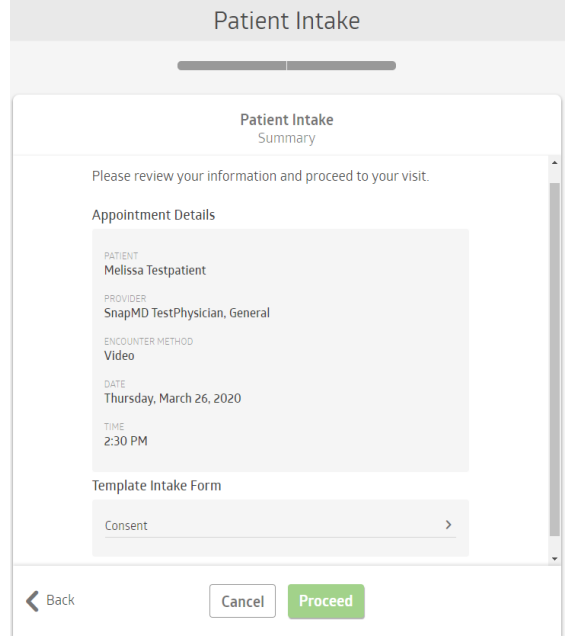

After you have click proceed, you will see a page similar to the one shown here.

The green "**Go to waiting room**" button will take you to the virtual waiting room, but if you do not click on it, the system will automatically put you in the virtual waiting room.

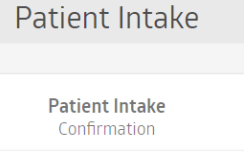

## Intake Complete.

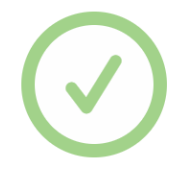

We're ready for your visit.

## Go to waiting room

We will automatically advance you in 4 seconds.

The virtual waiting room is where the patient will "wait" until a provider is able to see them for their Tele-Medicine appointment.

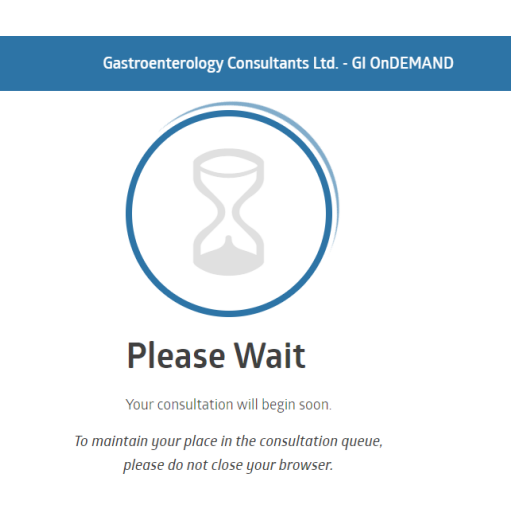